## Picture Tutorial: Twitter

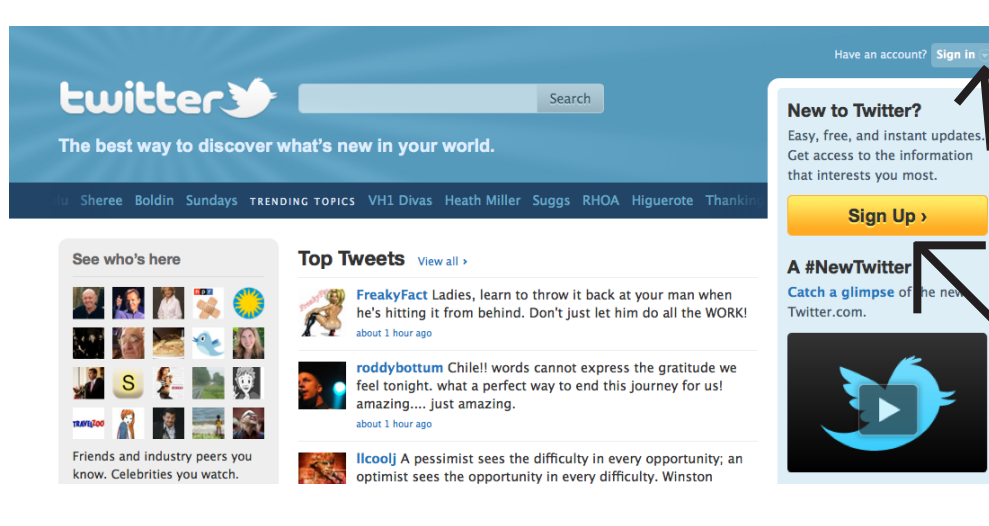

**Step 1:** Go to www.twitter.com, and click to sign in or sign up.

## **Join the Conversation**

Already on Twitter? Sign in.

Already use Twitter on your phone? Finish signup now.

**Step 2: Create a Twitter account for** your business, and pick a username you want to represent you on Twitter. For the Farmers Market Federation of New York, we used NYFarmersMarket as the username.

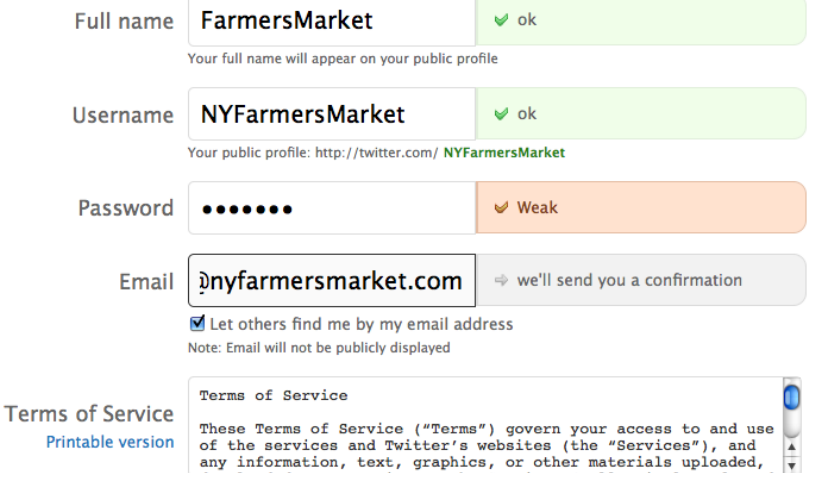

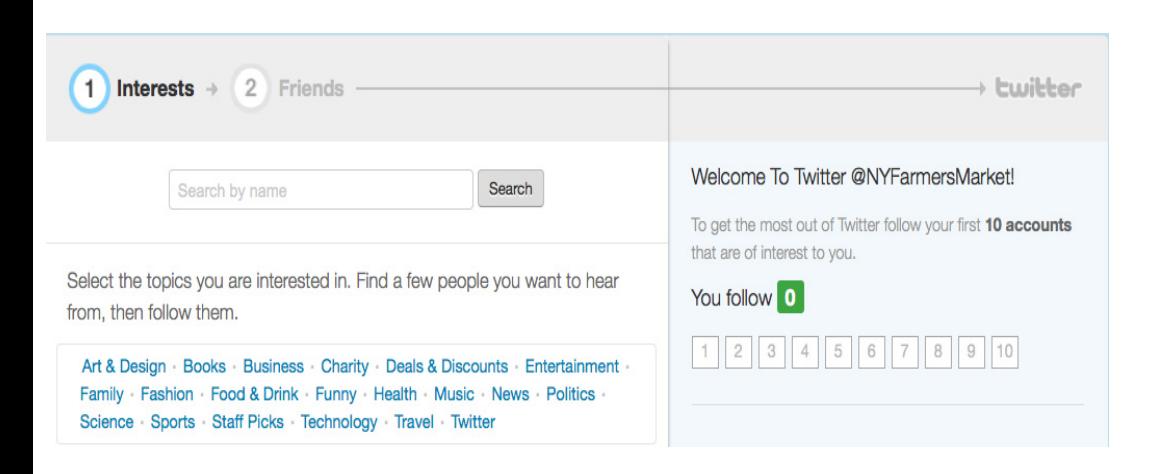

**Step 3:** Start following people! Pick a category that you are interested in to see what types of organizations you can follow. A good place to start may be Food & Drink.

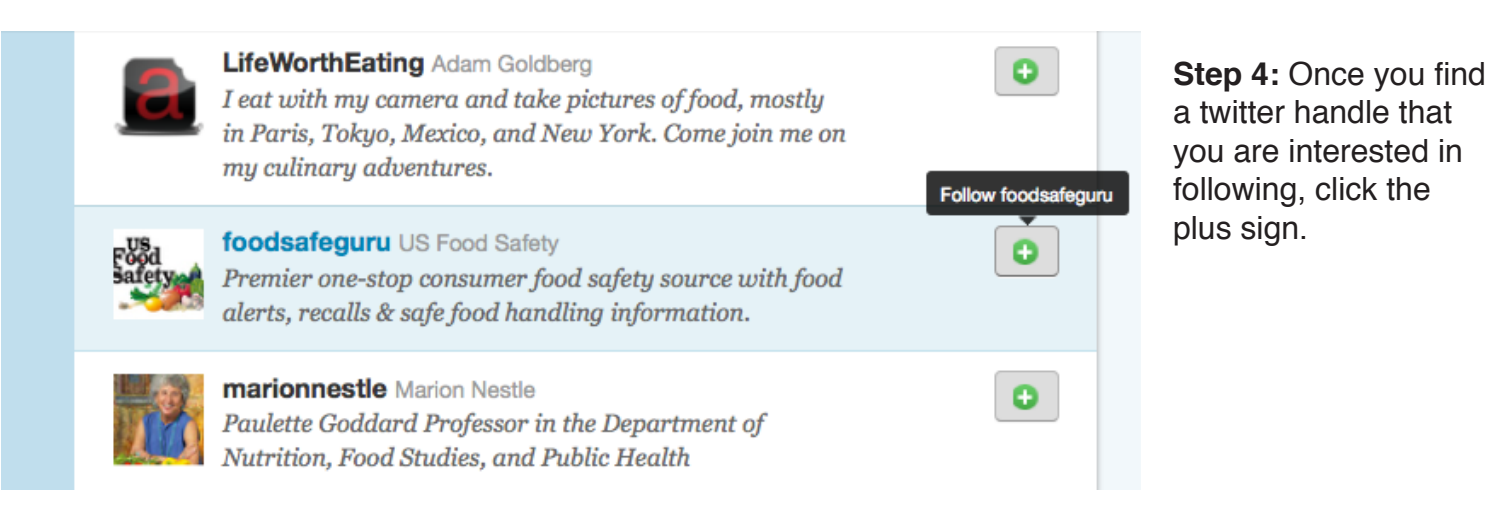

## **Step 5:** You can, and should,

search for people or organizations that you know. Type in the name of an organization in the search bar. To the right, there is an example of how to search for the Farm Bureau twitter handle. If you look on the side to the right, there are organizations you can follow that are similar to the Farm Bureau. Read their descriptions to see if you are interested in following them.

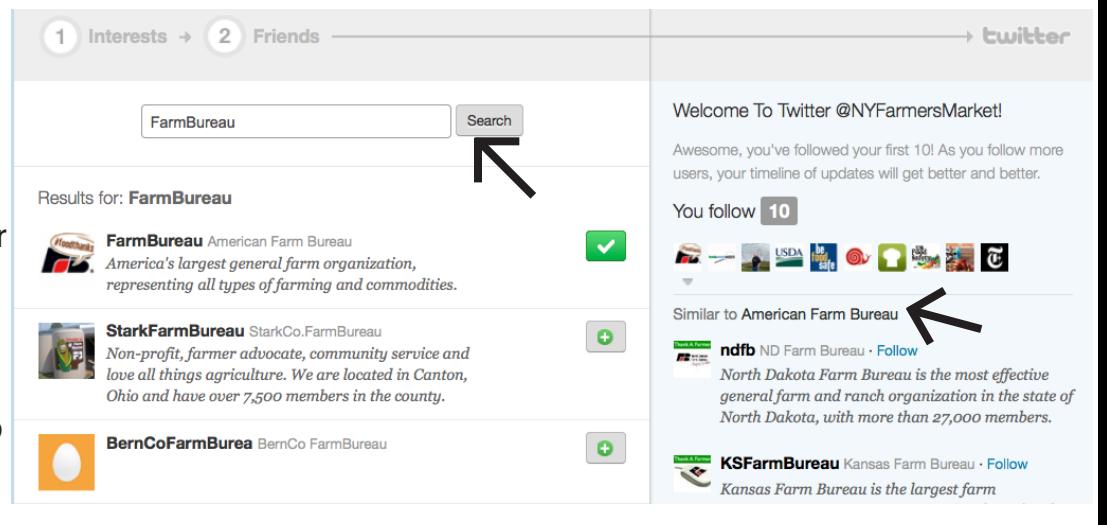

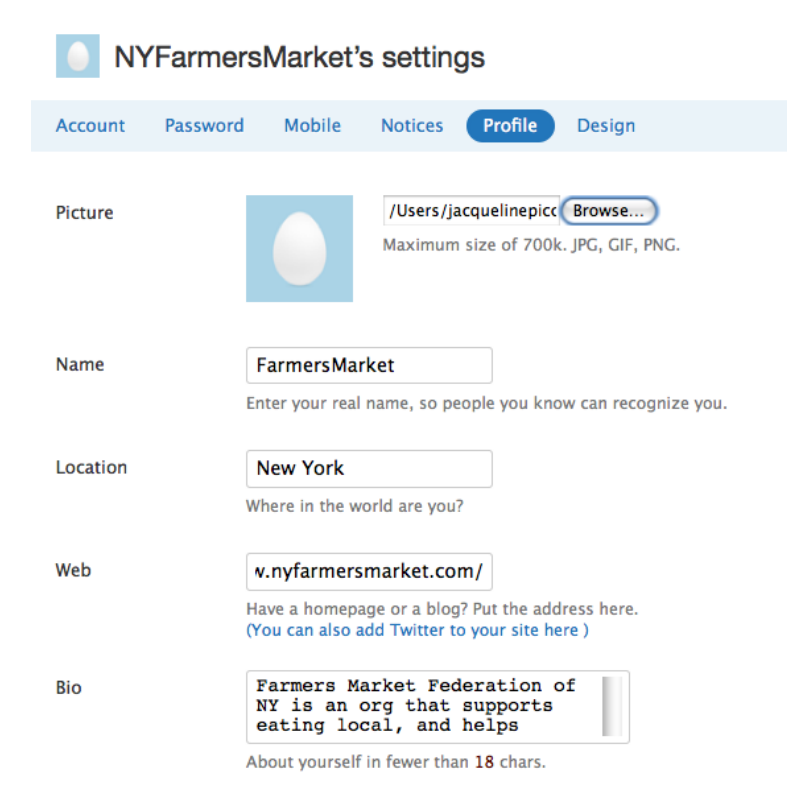

**Step 6:** Once you've added at least 10 twitter handles to follow (you can add more later), and have searched for your friends that are on twitter,you will be able to edit your profile--write a short bio about your organization, upload a picture, change your background colors, etc. Then you're ready to start tweeting!

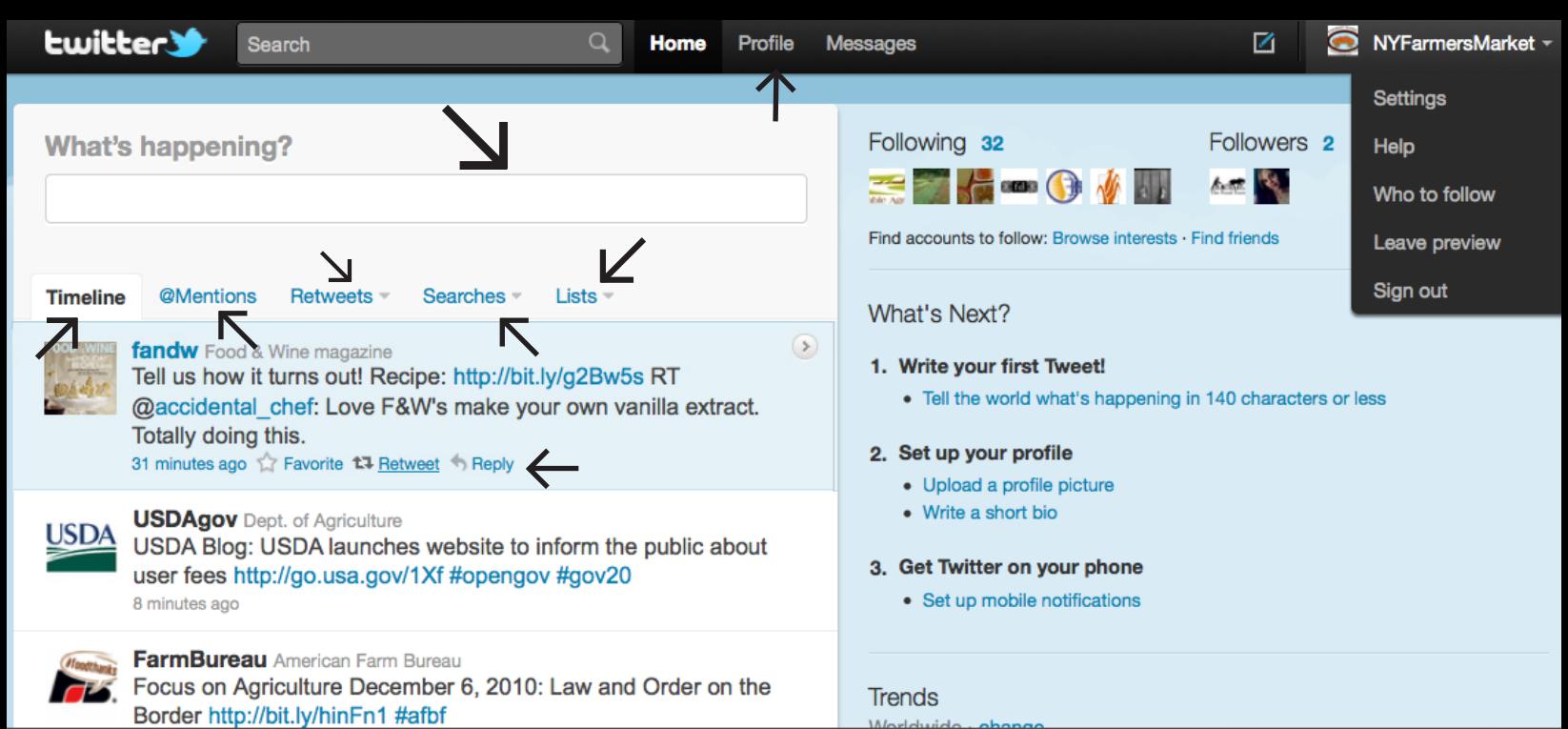

**Step 7:** Explore and Get Started! The most time consuming part of Twitter will be getting to understand all your options. Once you have it down, it's a cinch! Start by trying to use some of the tools pointed out by arrows above such as:

What's Happening? : This is where you tweet. Write something here, like "New to Twitter! Can't wait to get started." Tweet about any article that interests you (you can shorten article links by going to the website http://bit.ly/), or about something interesting happening at your market or farm.

Timeline: This shows you all the tweets from your followers. The more a follower tweets, the more you'll see it pop up on your timeline.

@mentions: This is where you can see who has replied to you or mentioned you using the @ symbol. In the first tweet, you can see that "Fandw" used the @ symbol to talk to the twitter handle accidental\_chef. If "FandW" tweeted @NY-FarmersMarket, it would appear in NYFarmersMarket's @mentions.

Retweets: Where you can see who has retweeted your tweets, retweets you have made, and retweets by others. You can retweet by highlighting the tweet you wish to talk about (like FandW is in the picture) and clicking "retweet".

Lists: You can use lists to organize those you wish to follow. For instance, you may have a list of food politicians, and another list of other farmers markets. Click on the lists tab to find out more info on how to make one.

Profile: clicking on this button will take you to the page everyone can see when they go to your twitter page.

Searches: You can save any searches you make and look back at them at any time.

Hashtags: Below is a tweet from NYFarmersMarket with the hashtag #localfood. If you click on the hashtag, it will take<br>vou to a page that looks like the one on the right. you to a page that looks like the one on the right,

with everyone else who hashtagged localfood.

You can read these tweets, and potentially find more people to follow!

Searches -**Timeline @Mentions** Retweets  $lists =$ 

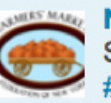

**NYFarmersMarket FarmersMarket** So excited about the new Twitter account! Can't wait to talk about #localfood < 1 minute ago Ravorite Reply To Delete

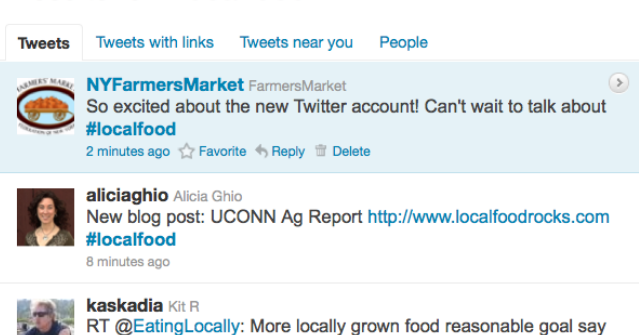

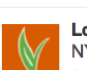

13 minutes an

**LocalDirt** Local Dirt NYC's "ground to garbage" bold plan for a #sustainable food

conference organizers http://ow.ly/3ky3S #LocalFood #relocalize